## スマートフォン(Android)のメール設定

スマートフォン(Android)にインストールされているアプリ [Eメール] での設定方法です ※[Gmail]等のメールアプリでも 設定項目と内容は殆ど同じです

フリーソフトのためサポート窓口はありません 使い方やトラブルは公式サイトをご参照ください 仕様やトラブルについてサポート保証いたしかねます お客さまご自身の責任において ご利用いただきますようお願いいたします

 $\bigodot$   $\frac{m}{4}$  81% (3) 9:37 1)[Eメール]をタップします アプリ ウィジェット MIKU ウィジェット ※ メールソフトが見当たらない場合は すべてのアプリ等で確認するか プ<br>ダウンロードして準備が必要です ●★★★★★★★ 說定 天気記 發車 **Reader** by 75 **MARA** 微鏡 Chrome Bingo75 docomo Wi-<br>Fiかんたん接 Eメール a [O] "all 81% (38) 9:38 2)始めに アカウント設定が開きます ₩アカウント設定 Eメールアドレス 7欄に、自分のメールアドレス ほとんどのEメールアカウントを簡単な操 \*\*\*\*\*@okuizumo.ne.jp と入力します 作で設定できます [ パスワード ]には、ユーザー登録通知書に記載 support@okuizumo.ne.jp されている、パスワード(6文字)を入力します  $......$ パスワードを表示 入力が終わったら 下の[ 手動セットアップ ]を タップします ※入力していないと 手動セットアップが無効に なっています手動セットアップ 次へ .രabc def 逆順  $\bullet$ 

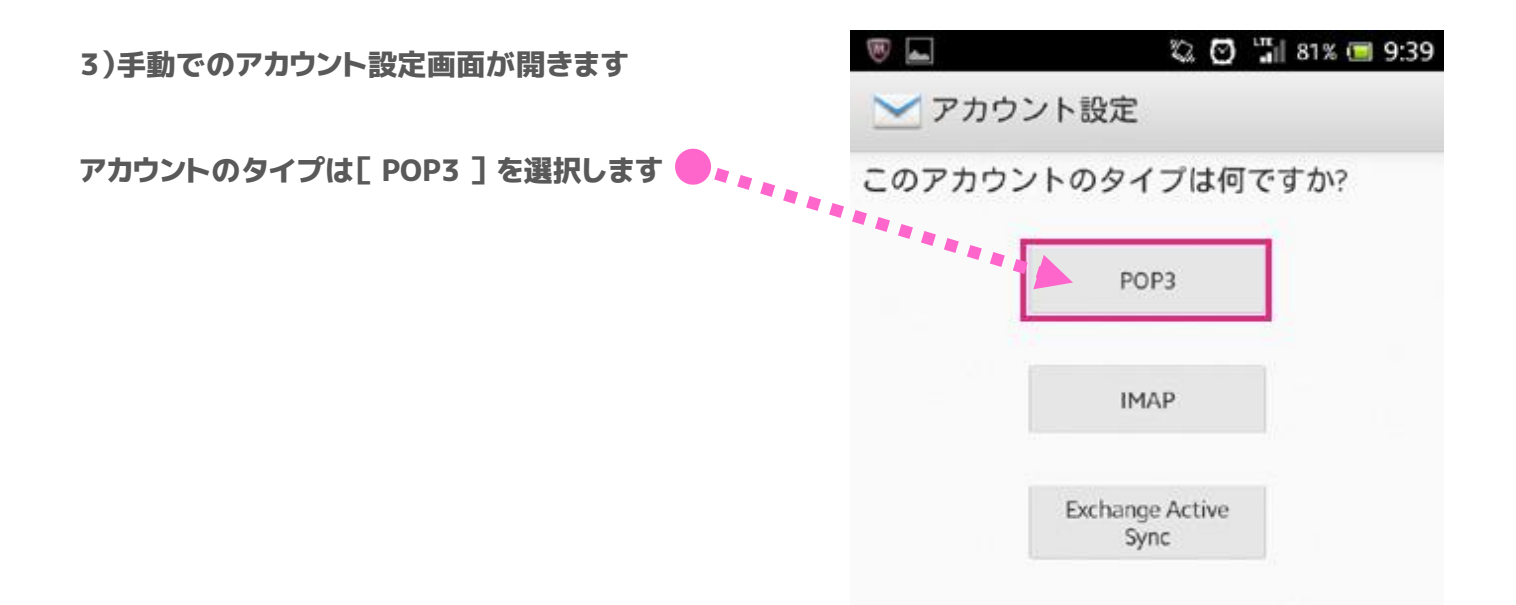

4)受信サーバー設定の画面が開きます

① ユーザー名には 手順(2)で入力したメール アドレスが反映されていますので @手前までの ユーザー名のみにします ( @以下を消してください)

② POP3サーバーは以下の通り修正します 変更前 pop3.okuizumo.ne.jp 変更後 pop.okuizumo.ne.jp

③ スマートフォン以外でメールを使用しない場合は [ サーバーからEメール削除 ]の項目から 受信したメールを削除したらサーバーからも削除され るように設定をしてください 放っておくとメールがサーバーからあふれてしまい 新しいメールの受信が出来なくなります

④ 設定ができたら 下の[次へ]をタップします

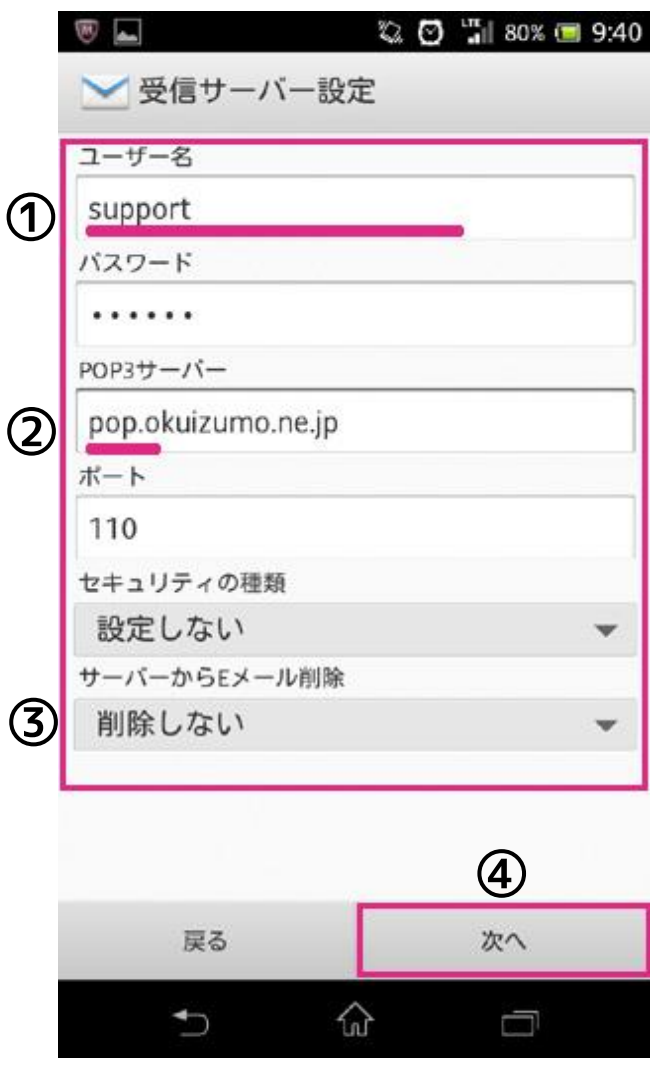

5)送信サーバー設定の画面が開きます

右のとおり設定されていることを確認し 下の[次へ]をタップします

6)受信トレイを確認する頻度等を設定し [ 次へ ]をタップします

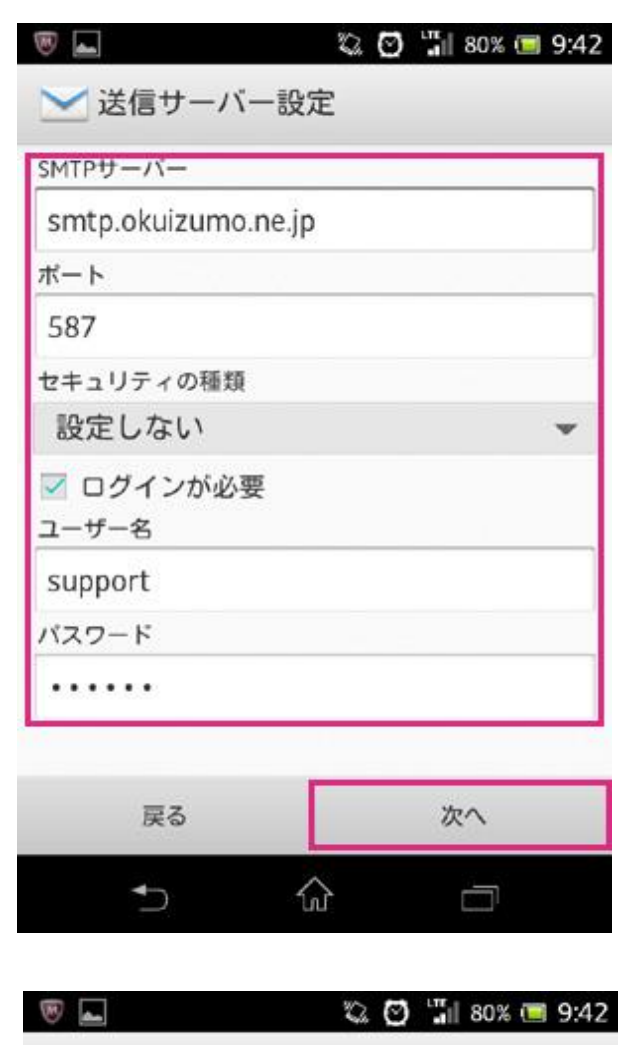

₩アカウントの設定

受信トレイを確認する頻度

手動

UDもこのアカウントでEメールを送信

▽ Eメールの着信を知らせる

○ このアカウントのEメールを同期する

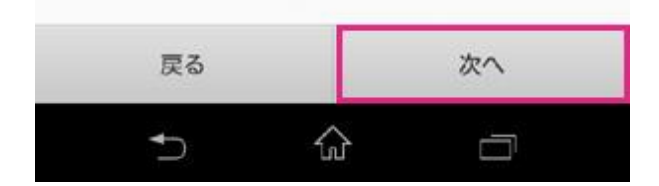

## 7)アカウントに名前を設定します 入力ができたら 「 次へ 1 をタップします

## あね日 間 79% ■ 9:44 **SEP OF ALL**

₩アカウント設定

アカウントの設定が完了しました!

このアカウントに名前を付ける (省略可) support@okuizumo.ne.jp

あなたの名前(送信Eメールに表示)

奥出雲 送太

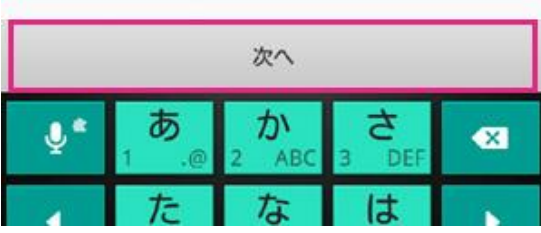

8)受信トレイが開きます サーバーに新着メールがある場合 受信トレイにダウンロードされます メールの送信試験をする場合は 下にある[ メールの新規作成 ]ボタンをタップします

9)宛先にメールアドレスを入力します 本文まで入力できたら 上の[ 送信 ]をタップし メールを送信します

以上で スマートフォン(Android)で 奥出雲のメールを使用する設定は完了です

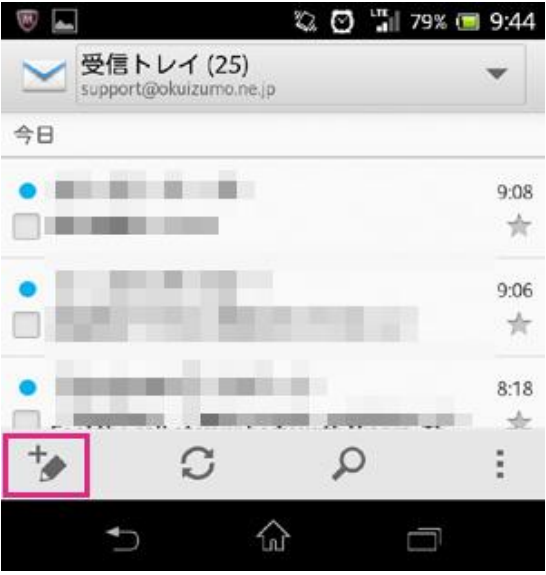

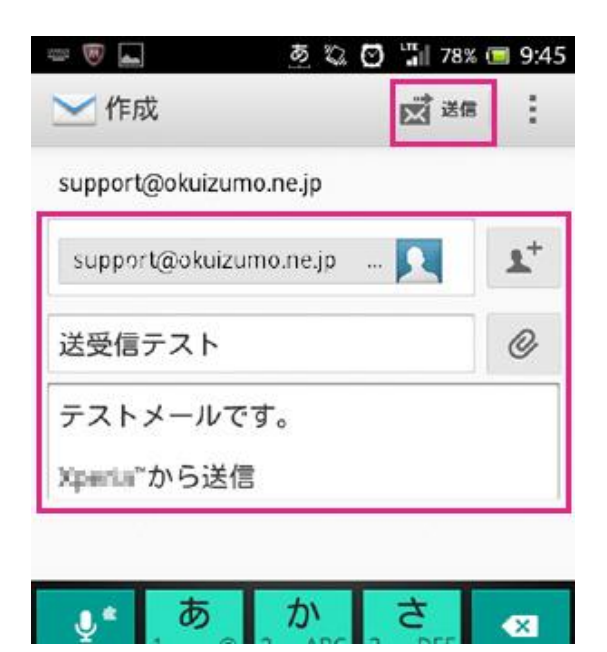